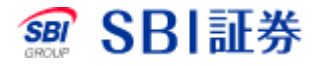

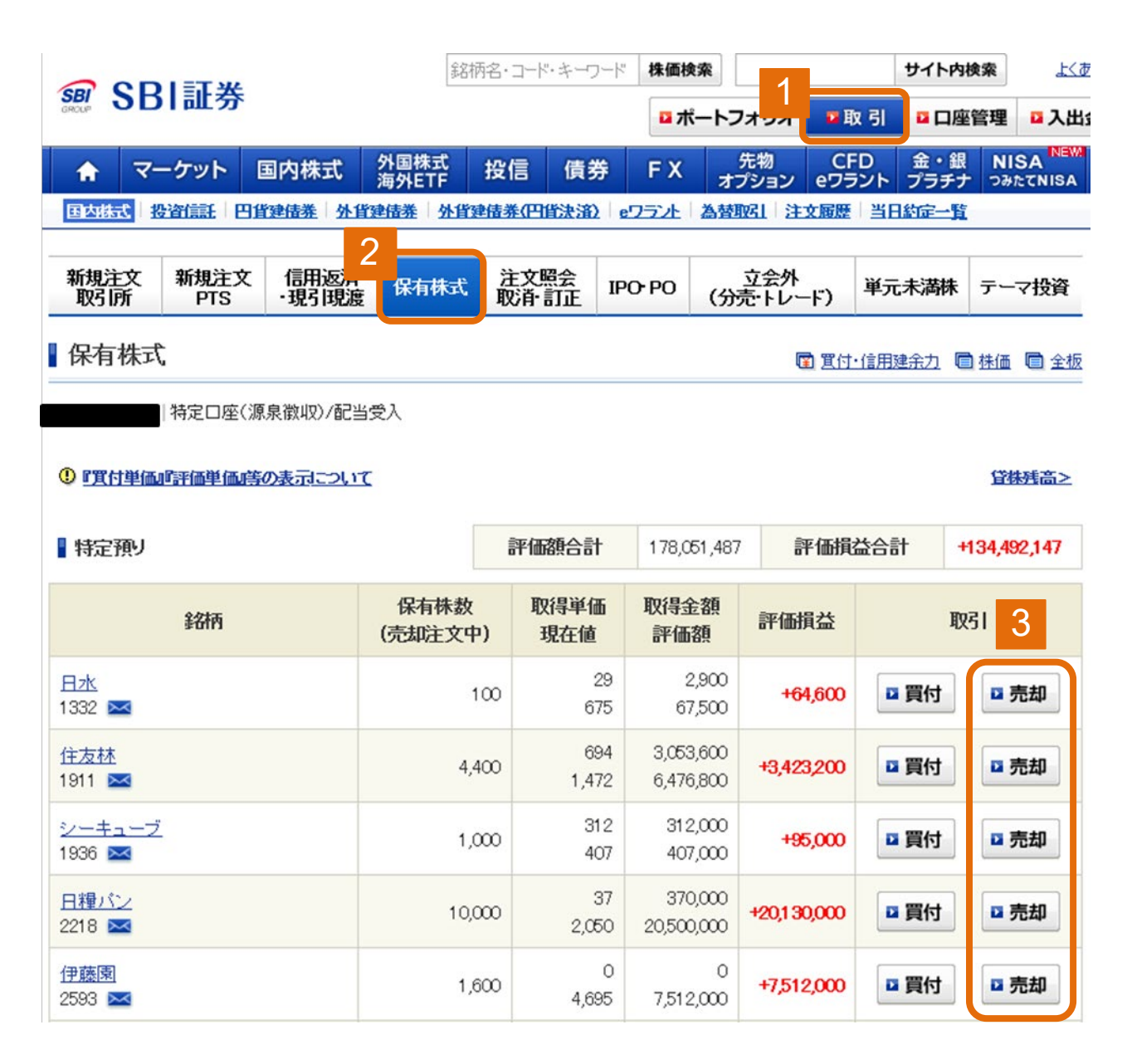

取引のタブをクリックしてください。

2 保有株式をクリックしてください。

3 売却したい銘柄の「売却」をクリックしてください。

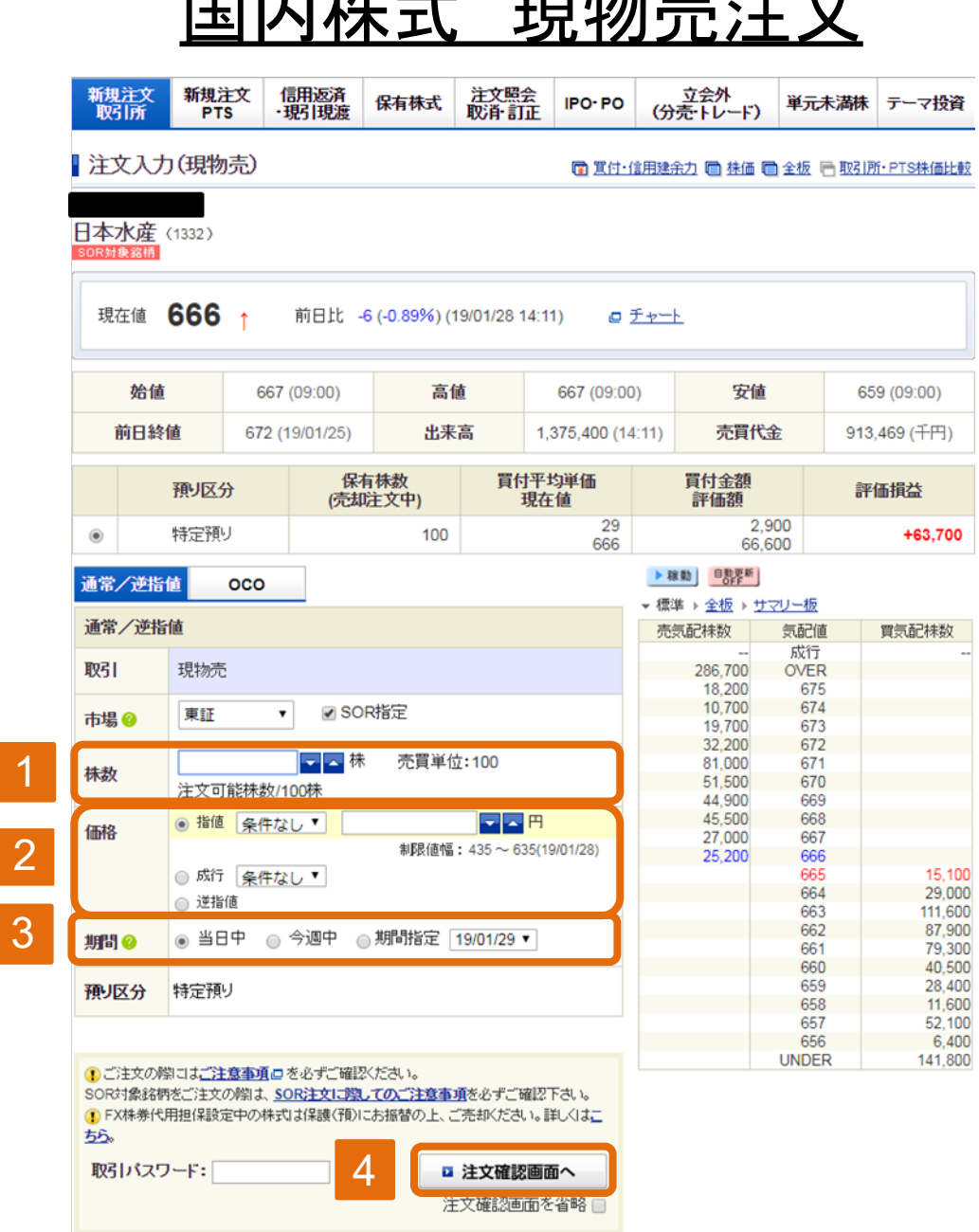

- 注文株数を入力してください。
- 注文方法を選択してください。 2

※指値注文の場合は注文値段を入力してください。

- 3 注文期間を入力してください。
- 4 取引パスワードを入力後、「注文確認画面へ」をクリックしてください。 ※「注文確認画面を省略」にチェックをした場合は注文確認画面は 省略されます。

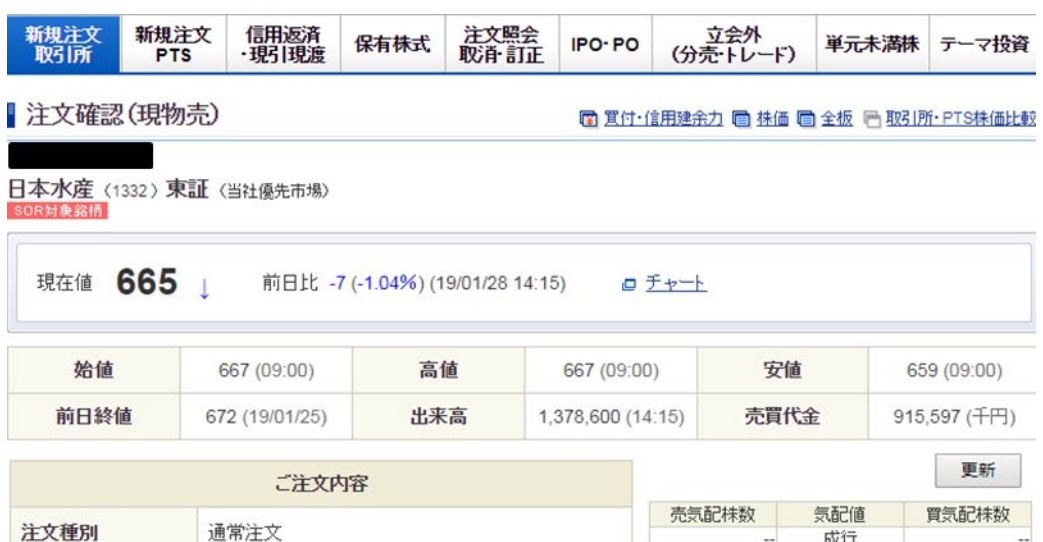

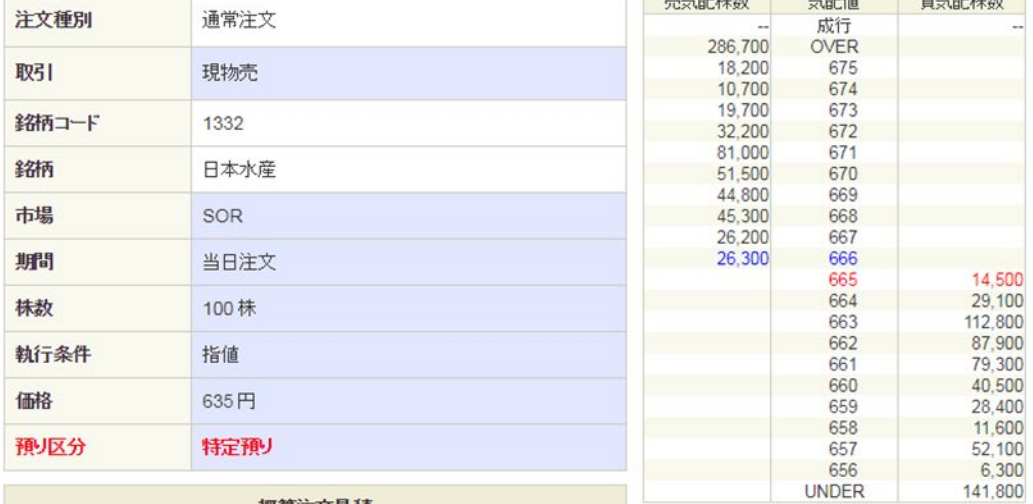

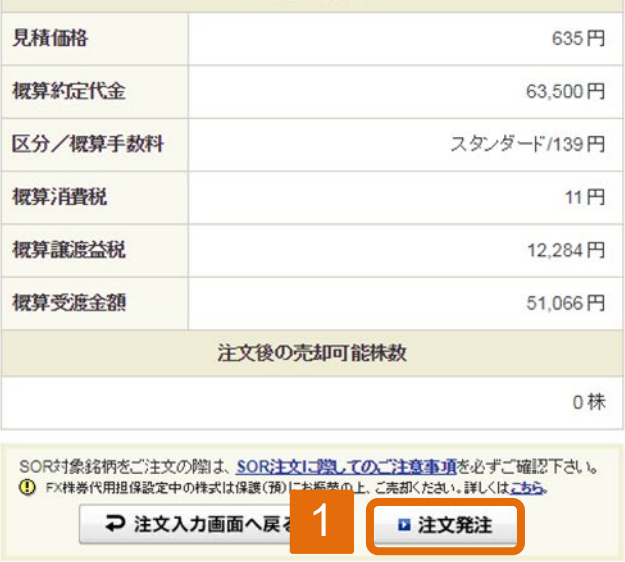

概算注文見積

1 注文内容を確認後、「注文発注」をクリックしてください。

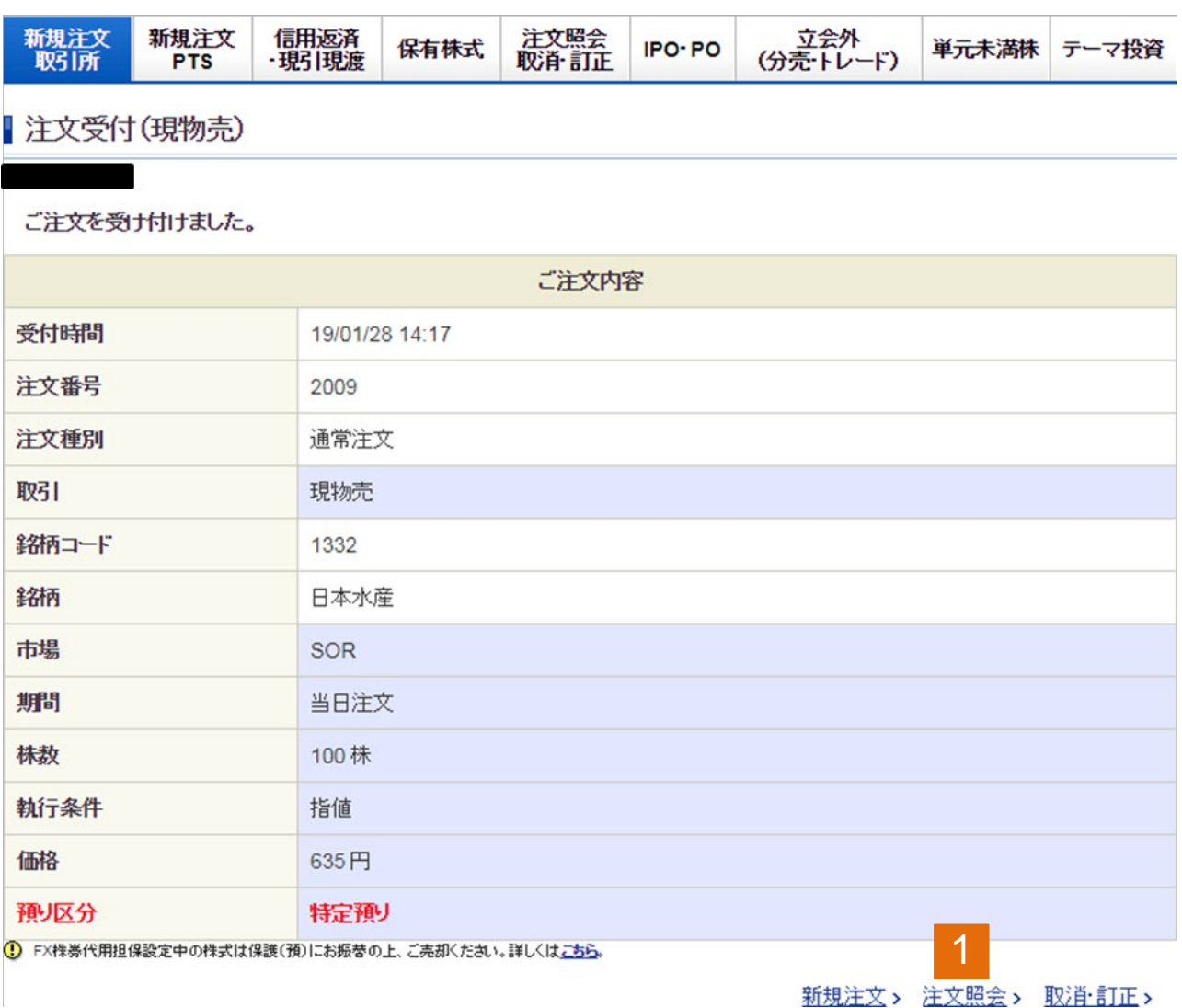

注文照会をクリックすることで注文状況を確認できます。